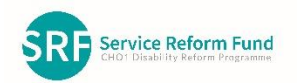

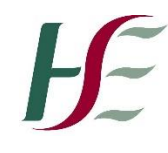

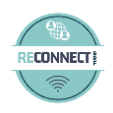

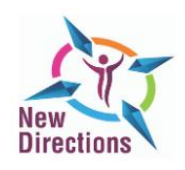

 **New Directions: Personal Expression and Creativity**

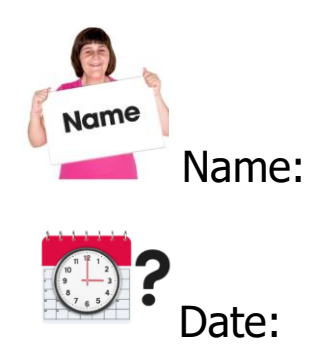

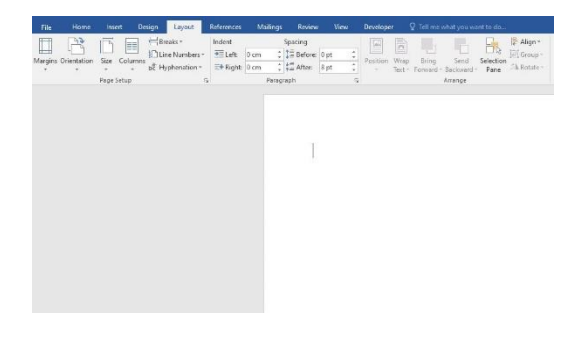

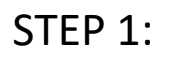

Select the Layout tab

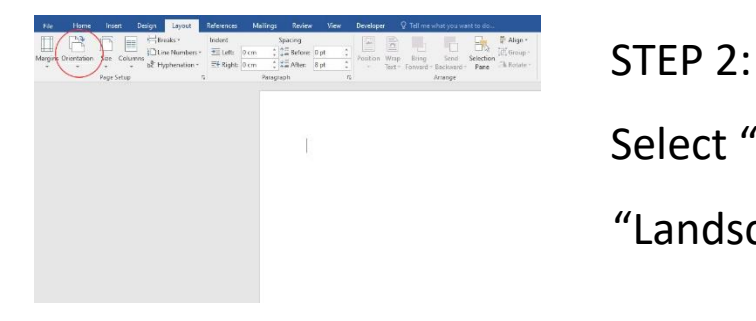

Select "Orientation" and select "Landscape"

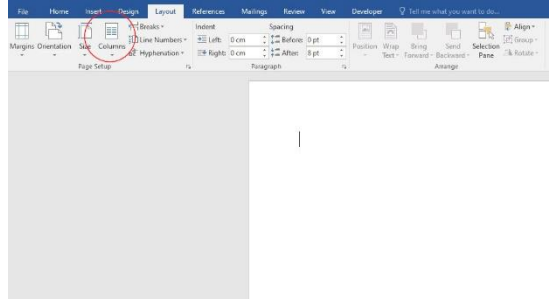

STEP 3:

Select "Columns" and select "Two" column

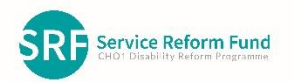

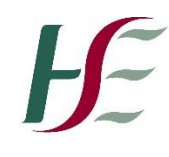

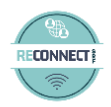

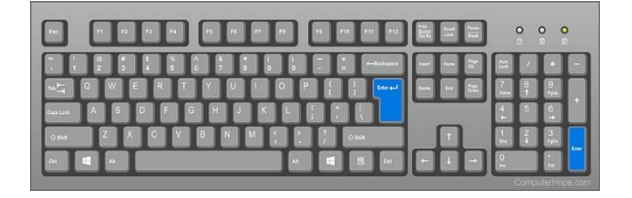

STEP 4:

Tap on the "Enter Key" until the curser moves to the 2<sup>nd</sup> column on the right of the page.

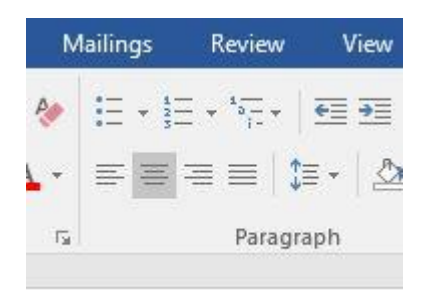

STEP 5:

Centre align curser on right column

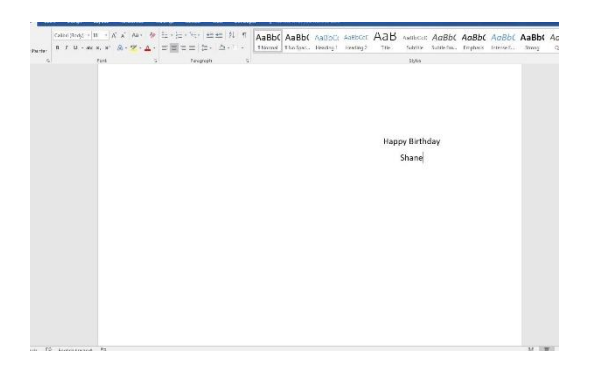

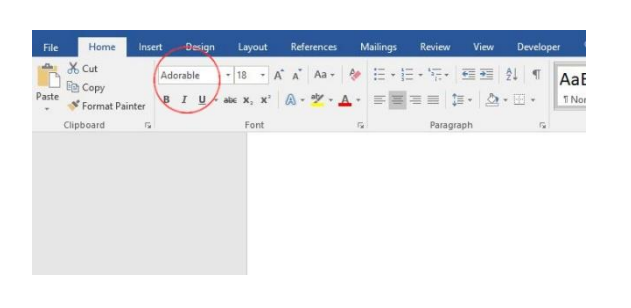

STEP 6:

Type in title for the card.

STEP 7:

Choose a font type

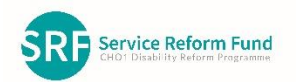

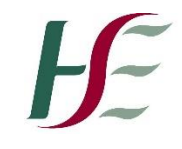

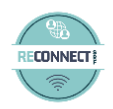

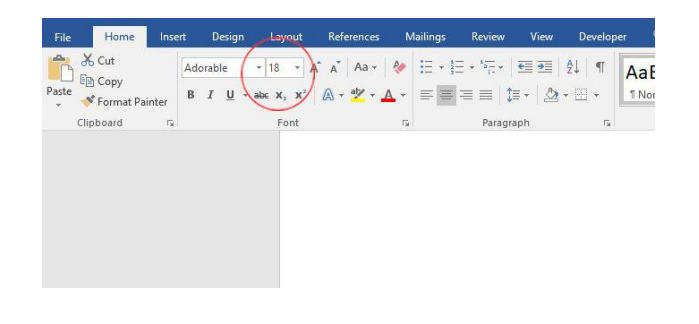

# STEP 8:

## Choose a font size

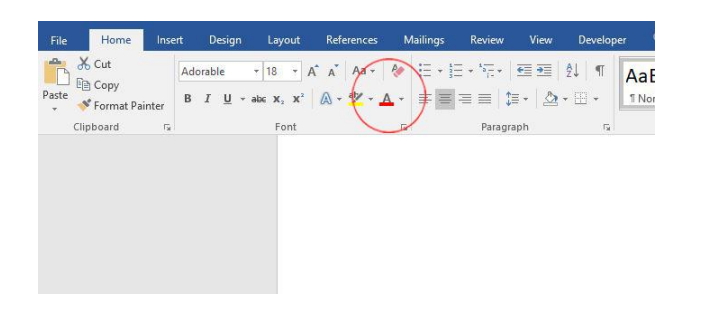

STEP 9:

Choose a font colour

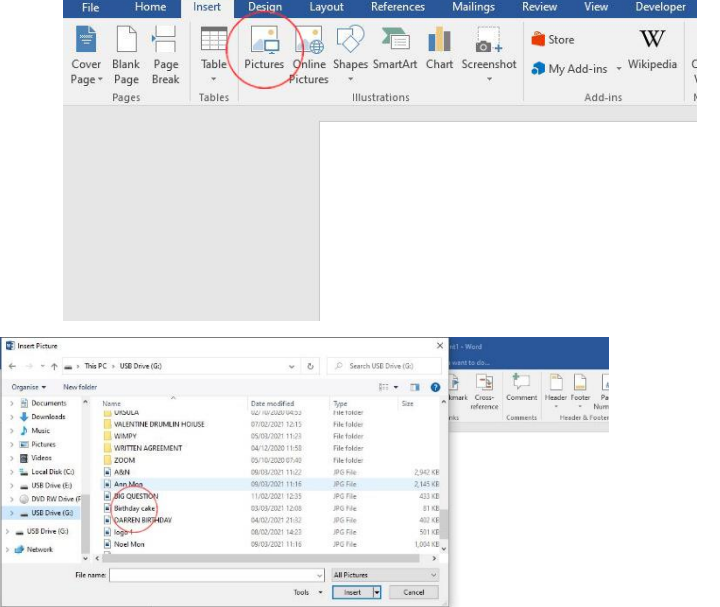

**D** Inse

STEP 10:

Select "Insert" and then "picture"

STEP 11:

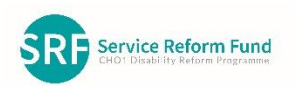

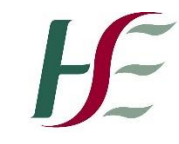

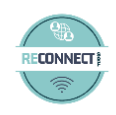

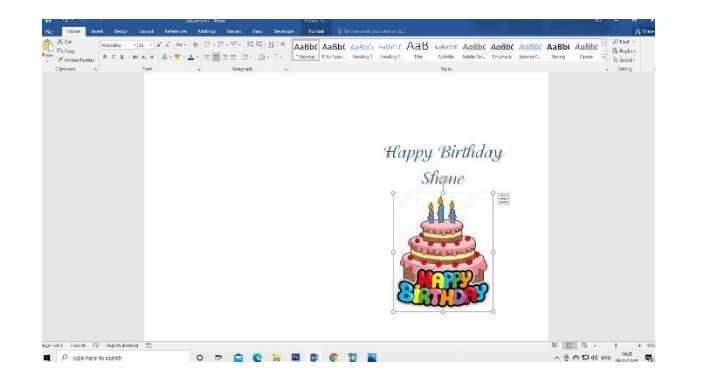

Find the picture (file) you wish to insert

# STEP 12:

Insert your picture (file) of choice

## STEP 13:

Right click on the picture Then select in front of text and that will allow you to move and resize your picture anywhere on the card.

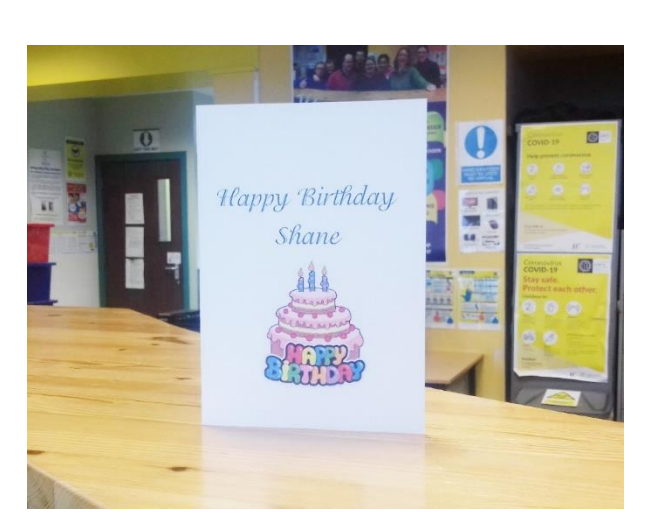

STEP 14: Your card is ready for printing

Your card is now complete

 $X$  cu 丽 Cop **R** Paste 0 Happy & Change Pic  $\overline{u}$ Si  $\overline{\mathbb{A}}$ In Line with Text  $\overline{\pi}$ Square **云** Tight Through Top and Bot **Behind Text** More Lavout O Set as Default Layou

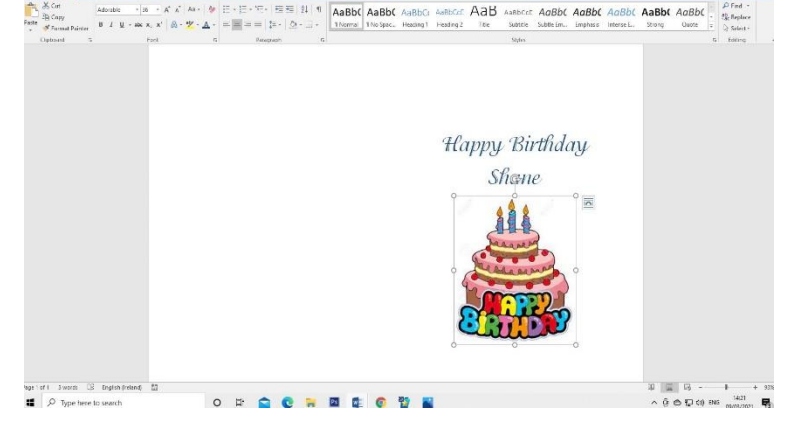

 $A$ aB

AgBbC AgBbC